## 松本大学 ロケーションプリンタ設定手順 (2024年4月現在)

0.インストール前の確認

このマニュアルは、学内各所に配置しているロケーションプリンタへ、個人持ち込みPCから 印刷できるようにするマニュアルです。 前提条件を確認後、設定をおこなってください。

◇前提条件

- ・Windows 10 以上のパソコンであること ※Macのパソコンは、このマニュアルでは設定できません。情報センターまでお問合せください。 ※Windows 11 で設定できないケースが報告されています。うまくいかない場合は、情報センターまでお問合せください。
- ・Windows Updateの最新更新プログラムが適用されていること ※2024年4月時点の最新バージョンは、Windows 10 は 「22H2」、Windows 11 は 「23H2」 です。
- ・大学のWi-Fiに接続できていること
- ・セキュリティ対策(ウィルス対策)ソフトが設定されていること ※セキュリティソフトの種類や設定によっては、うまく設定できないことがあります。情報センターまでお問合せください。

0.インストール前の確認

学内各所に配置しているロケーションプリンタの場所は、下記のとおりです。

◇配置場所 (2024年4月現在)

・1号館1階 ホール ・4号館3階 エレベーター前 ・6号館2階 リフレッシュコーナー付近 ・6号館3階 バルコニー付近 ・6号館4階 バルコニー付近 ・7号館1階 コモンルーム ・8号館4階 エレベーター前(2台) ・図書館2階

### 0.インストール前の確認

#### ◇Windowsのバージョンの調べ方

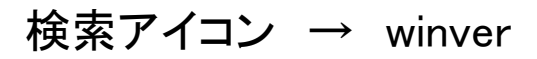

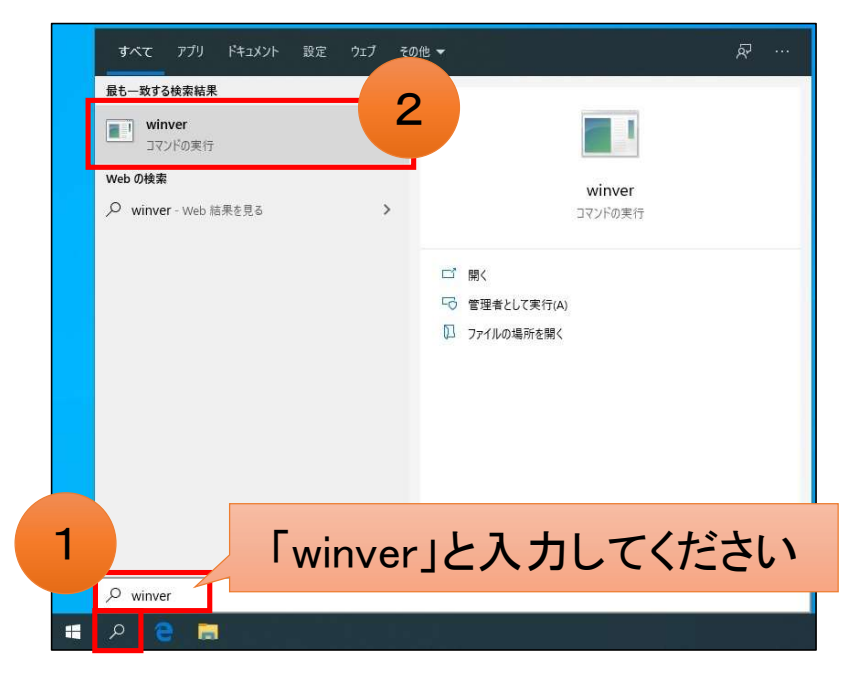

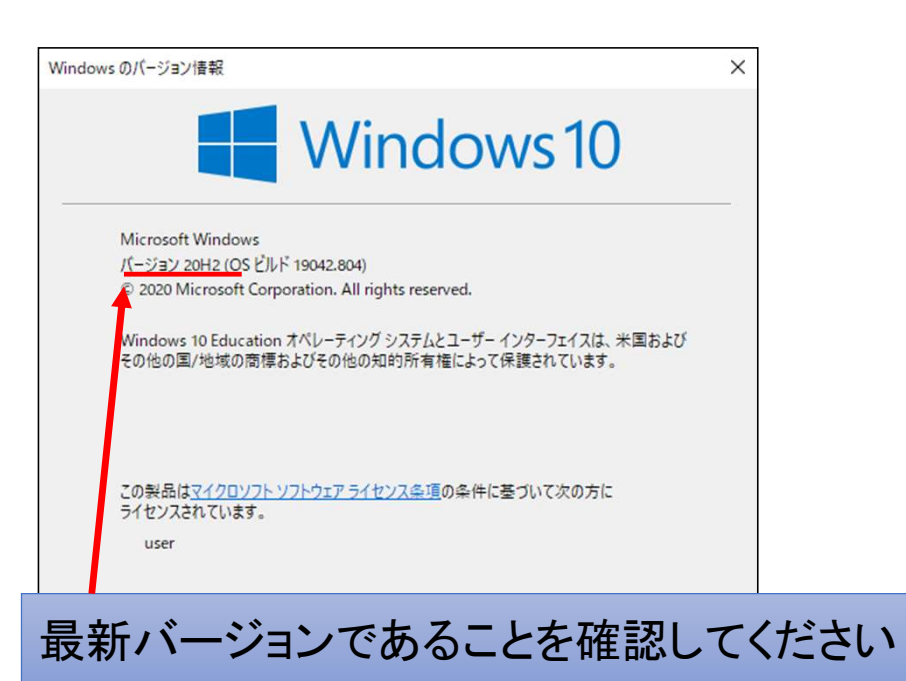

1.ロケーションプリンタを設定する

◇設定手順

スタート → Windows システムツール → エクスプローラー

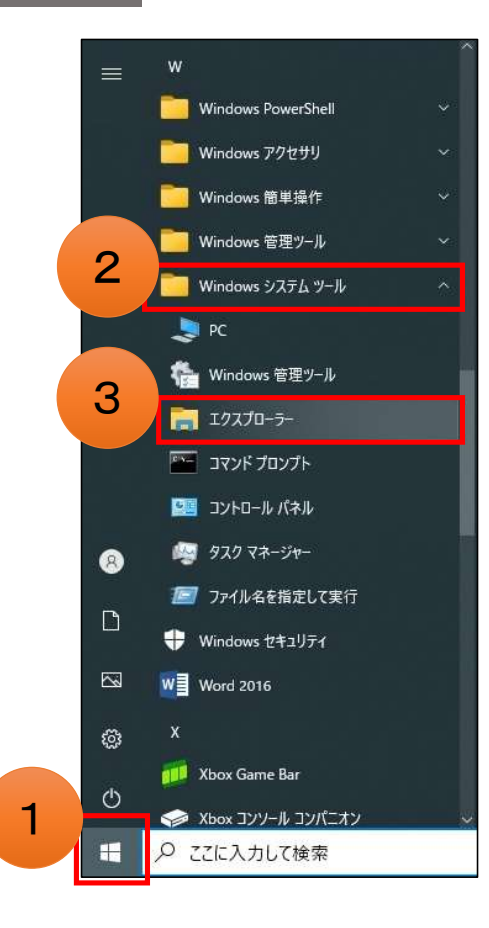

1.ロケーションプリンタを設定する

◇設定手順

アドレスバーに 「¥¥ioserver¥SP C OND」 と入力 → エンターキーを押す

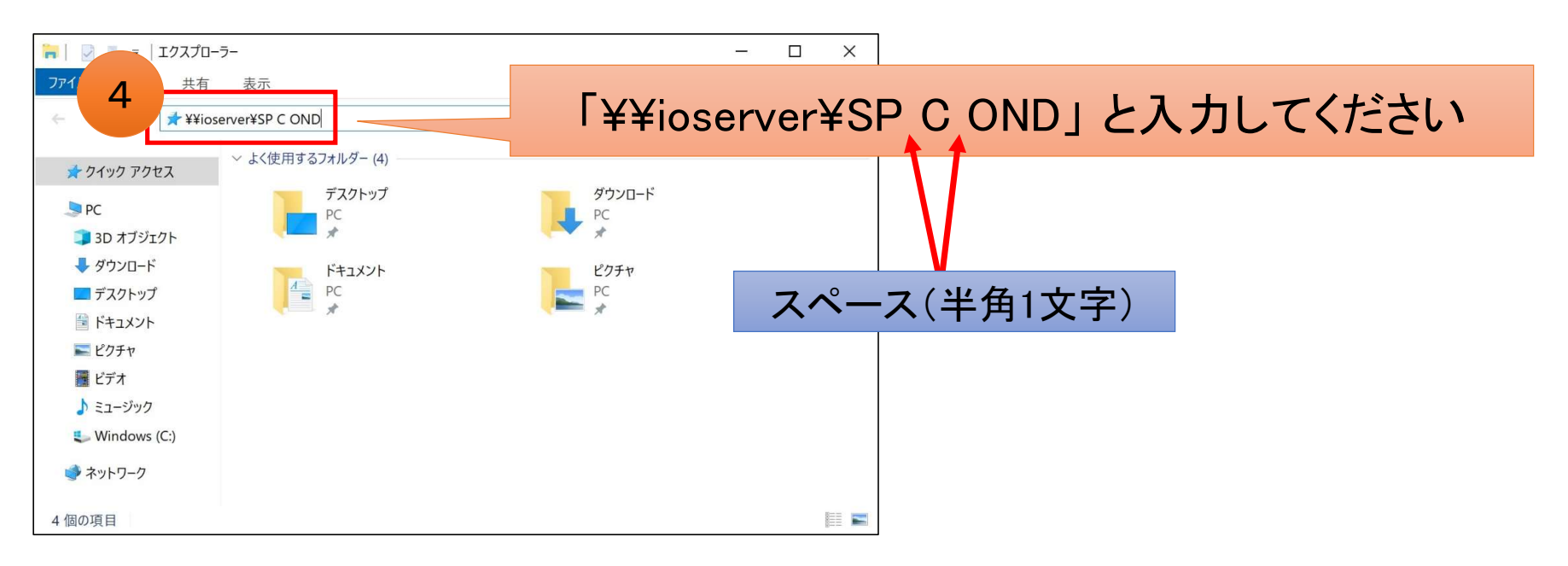

#### 1.ロケーションプリンタを設定する

◇設定手順

ユーザー名とパスワードを入力 → 資格情報を記録するにチェック → OK

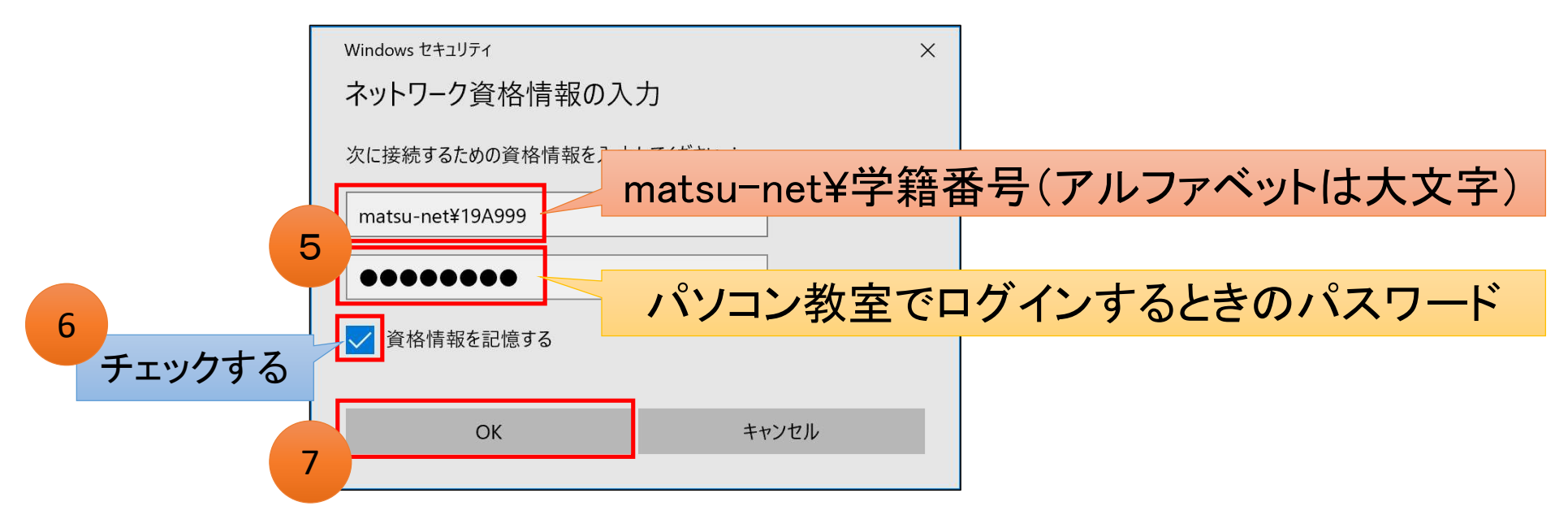

### 1.ロケーションプリンタを設定する

◇設定手順

⑧の画面が表示されるので、しばらく待つ

⑨の画面が表示されたら設定完了(右上の☒をクリックして閉じる)

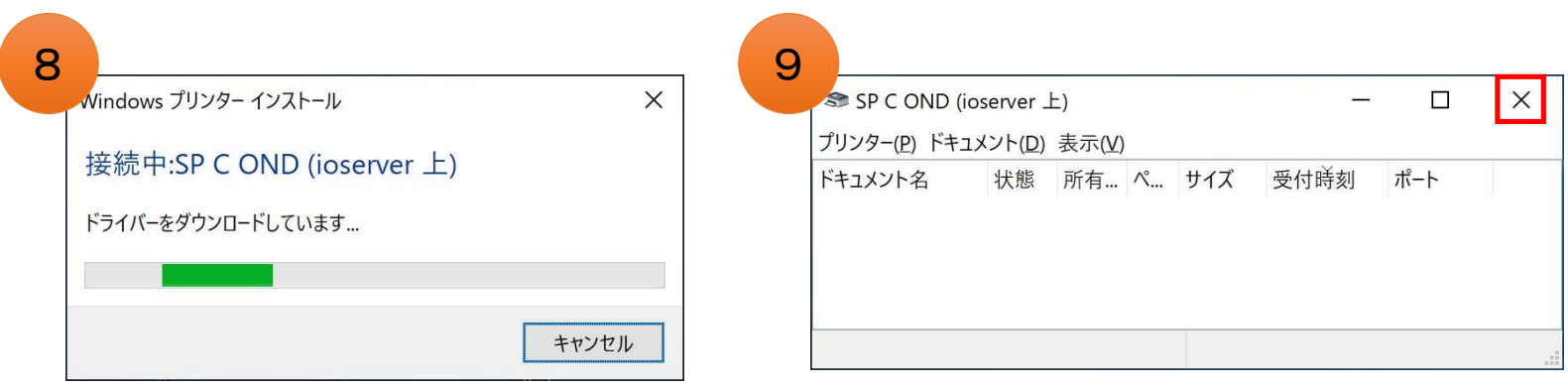

7

## 2.ロケーションプリンタで印刷する

#### ◇印刷方法

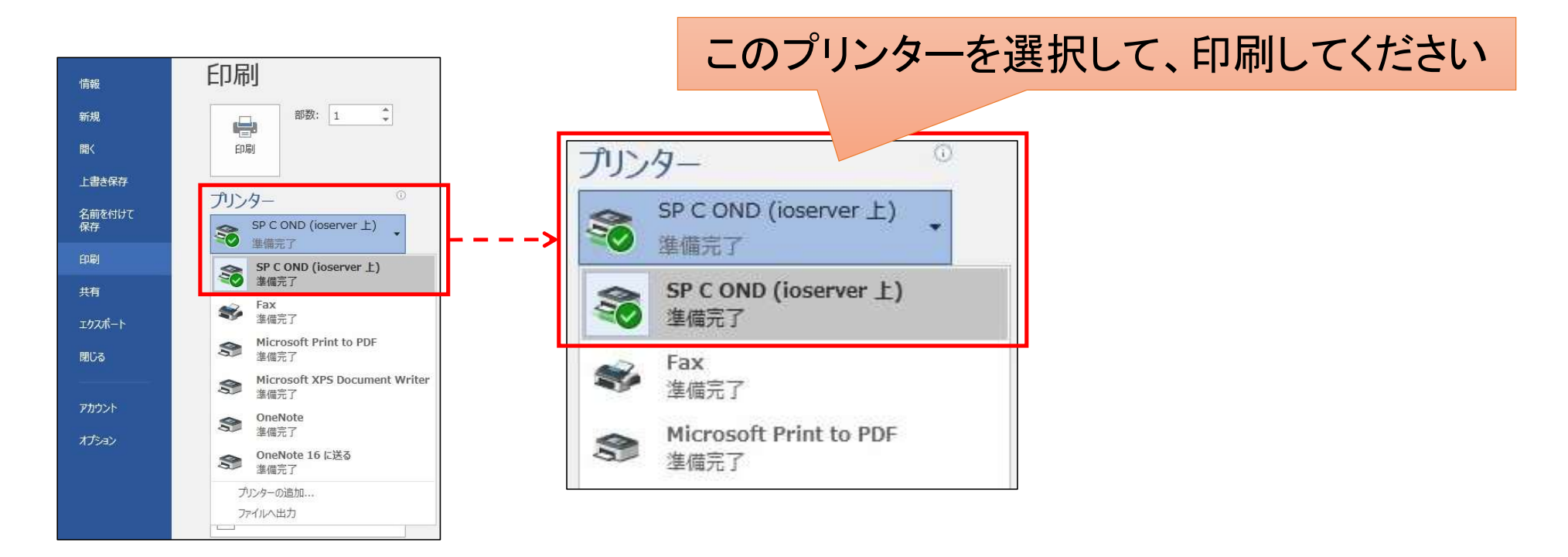